**REQUESTING TIME OFF**

# **THIS IS WHAT YOU WILL SEE WHEN YOU LOG ON TO ADP – workforcenow@adp.com**

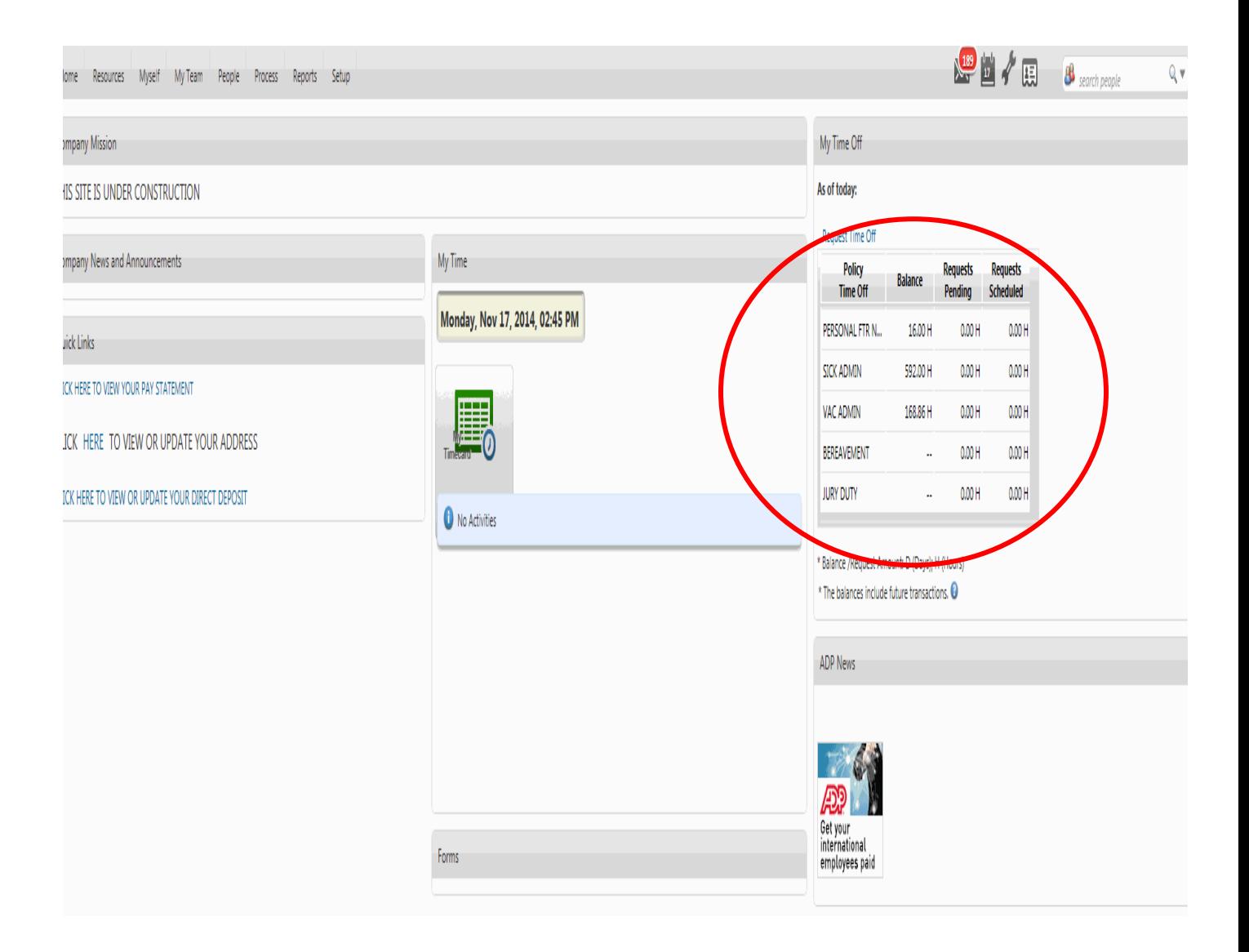

#### STEP ONE

Access Request Time Off from My Time Off ribbon on Home screen

# My Time Off

#### As of today:

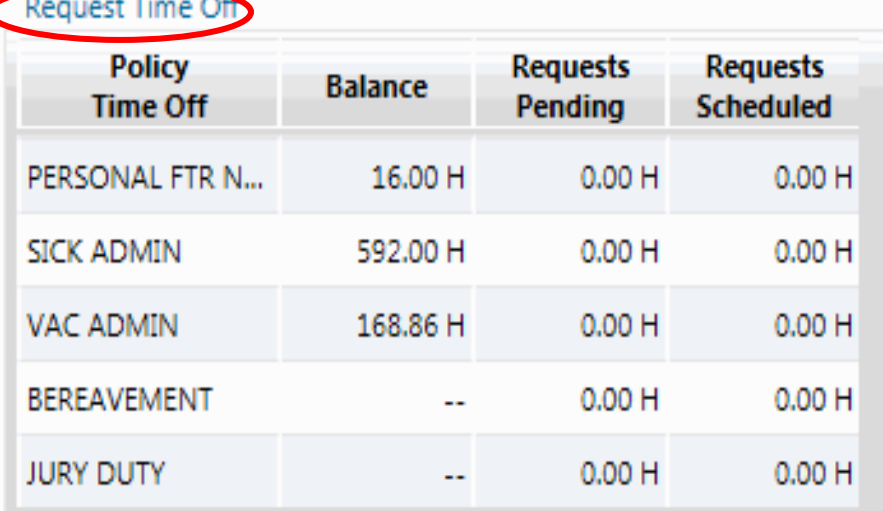

\* Balance / Request Amount: D (Days); H (Hours)

\* The balances include future transactions. <sup>4</sup>

**Balances include time taken, awards, carryover amounts, adjustments, and other transactions as of the Balance As Of date. Transactions such as approved requests that are scheduled after the As Of Date are also included. However, requests that are pending approval are not included.**

#### **STEP TWO**

## **Review Calendar and click Request Time Off again**

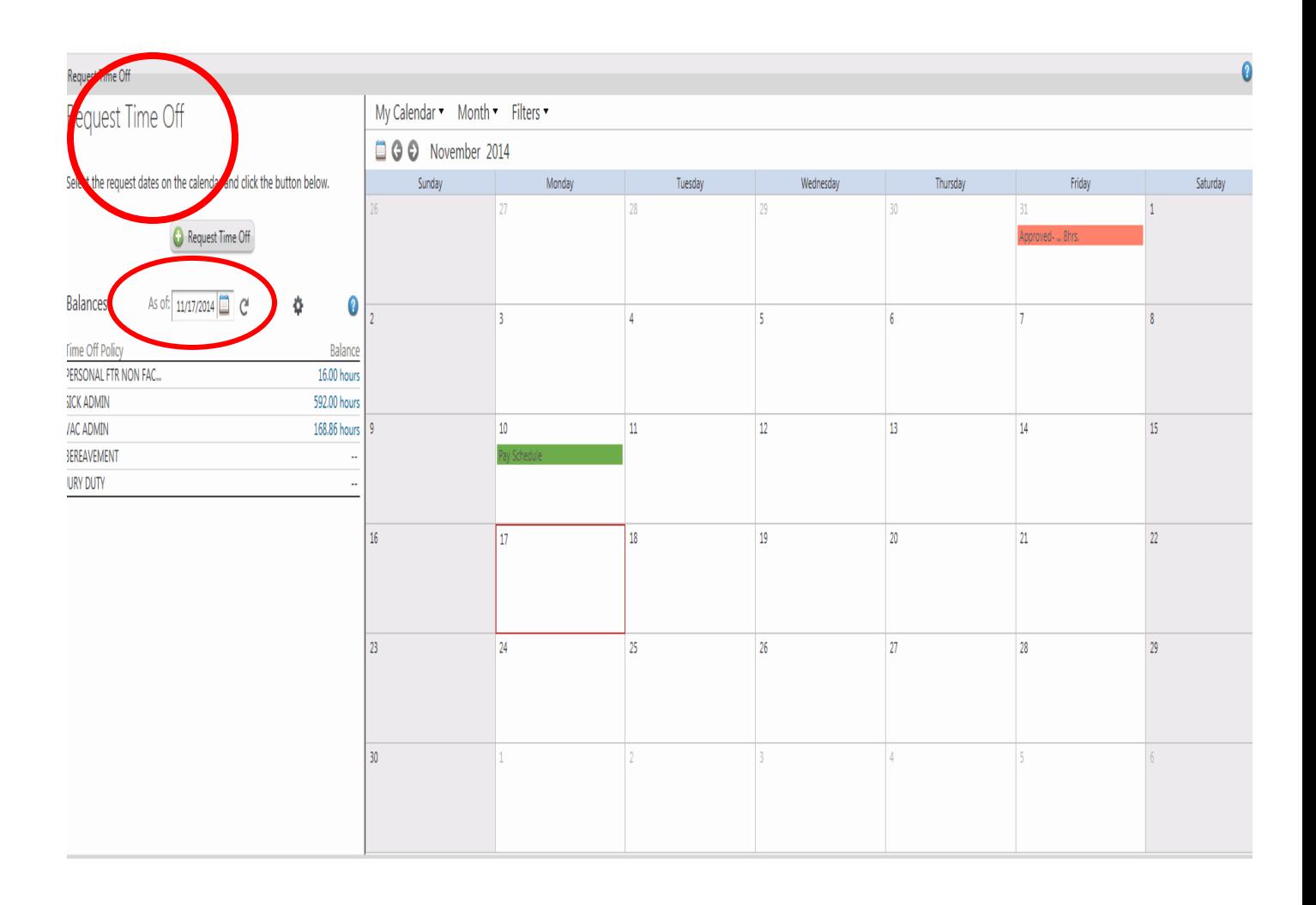

# **IMPORTANT – AS OF DATE**

**The "as of" date will default to the current date. You can change the "as of" date to a future date and the system will recalculate the available balance. You may not enter more hours than you have available.**

## **STEP THREE**

# **Example 1 – requesting one day off**

**Enter Start and End Day**

**Choose appropriate policy**

**Enter hours and start time**

**You may enter comments (supervisor will see) or a "Please respond by"date**

#### **HIT SUBMIT**

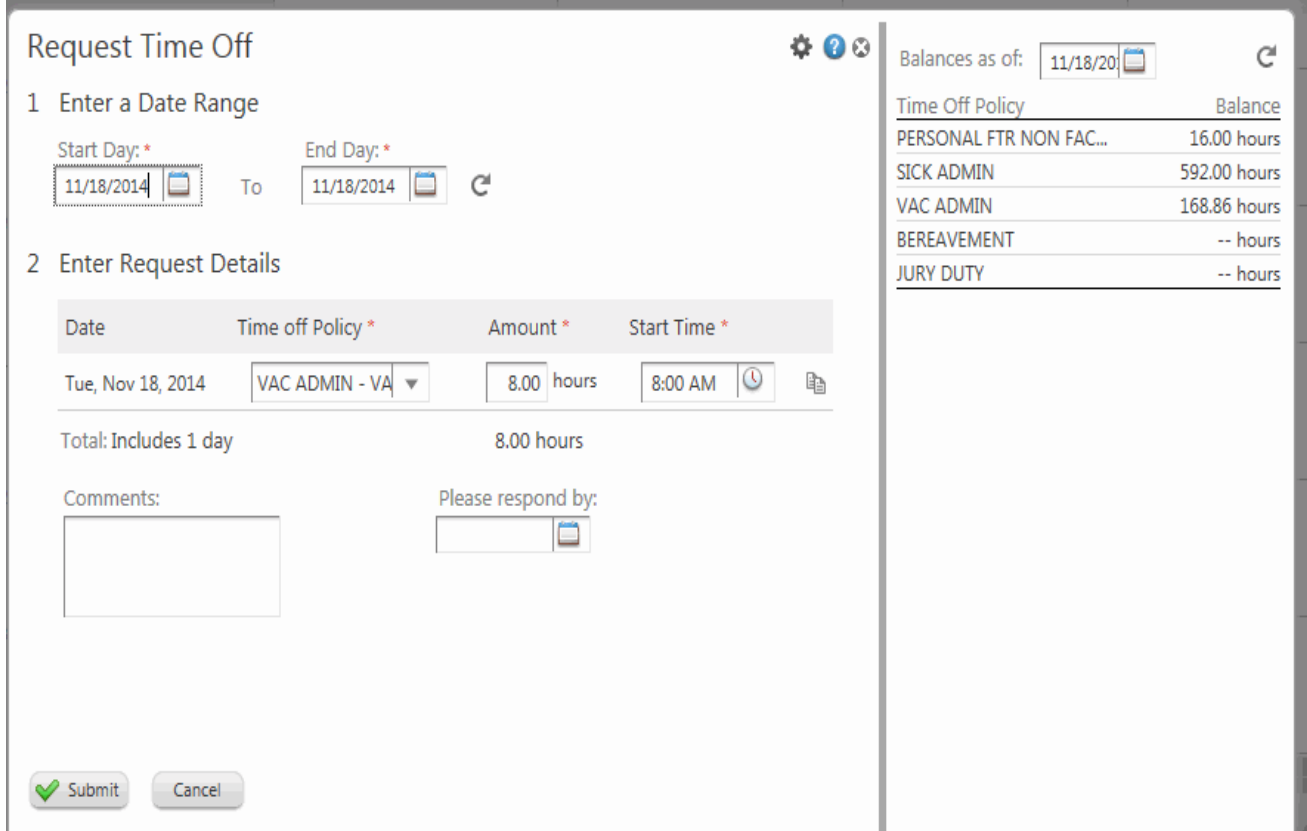

## **STEP THREE**

# **Example 2 – Requesting multiple days off**

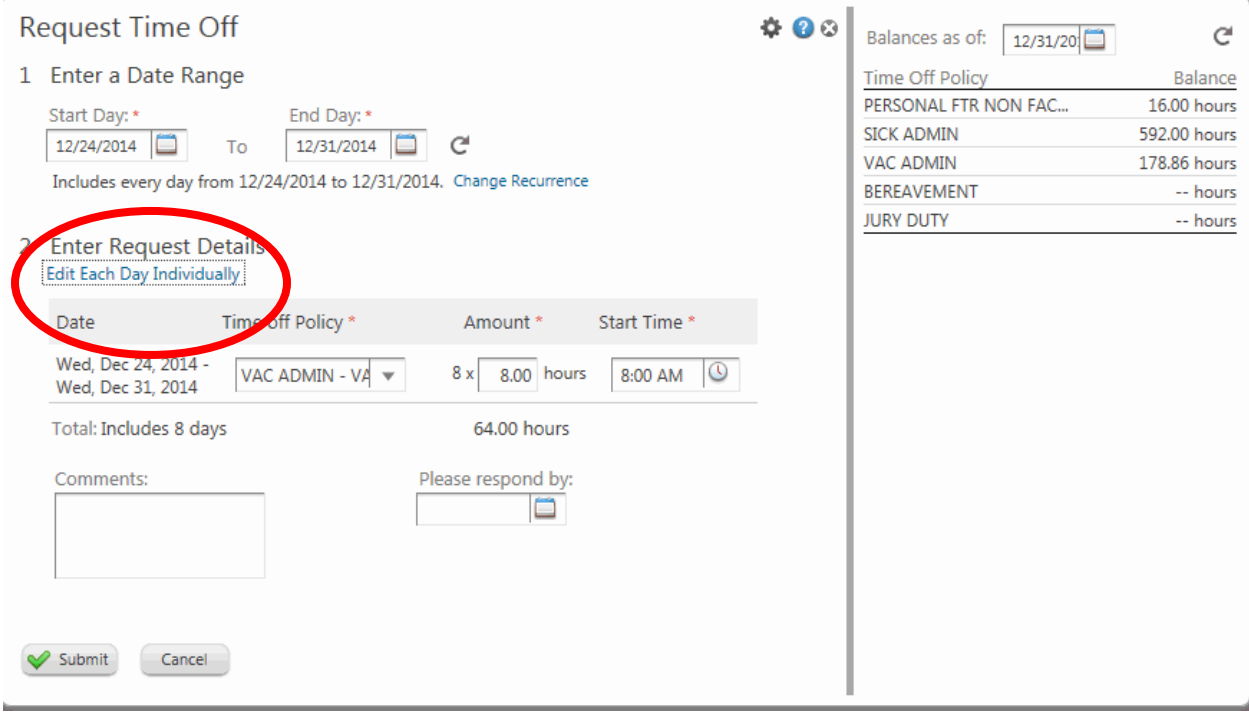

# **Enter start and end dates**

**"Edit Each Day Individually" is now available.** 

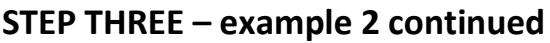

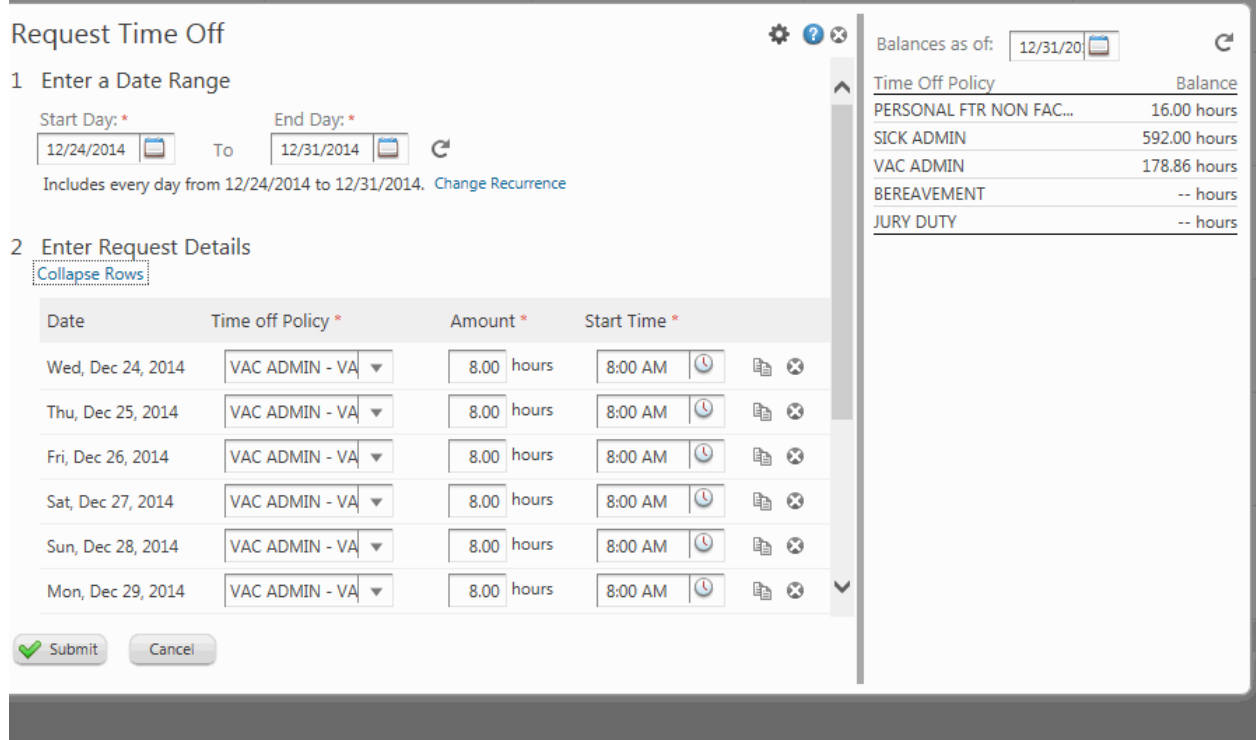

**If you choose to, you can request each day individually – for example you may want to take 2 sick days and 3 vacation days.**

## **HIT SUBMIT**

**AFTER THE REQUEST IS SUBMITTED, YOUR SUPERVISOR WILL RECEIVE AN EMAIL ALERTING THEM TO YOUR REQUEST.**

## **STEP FOUR**

**To check on the status of your request you must access "messages" on the Home screen**

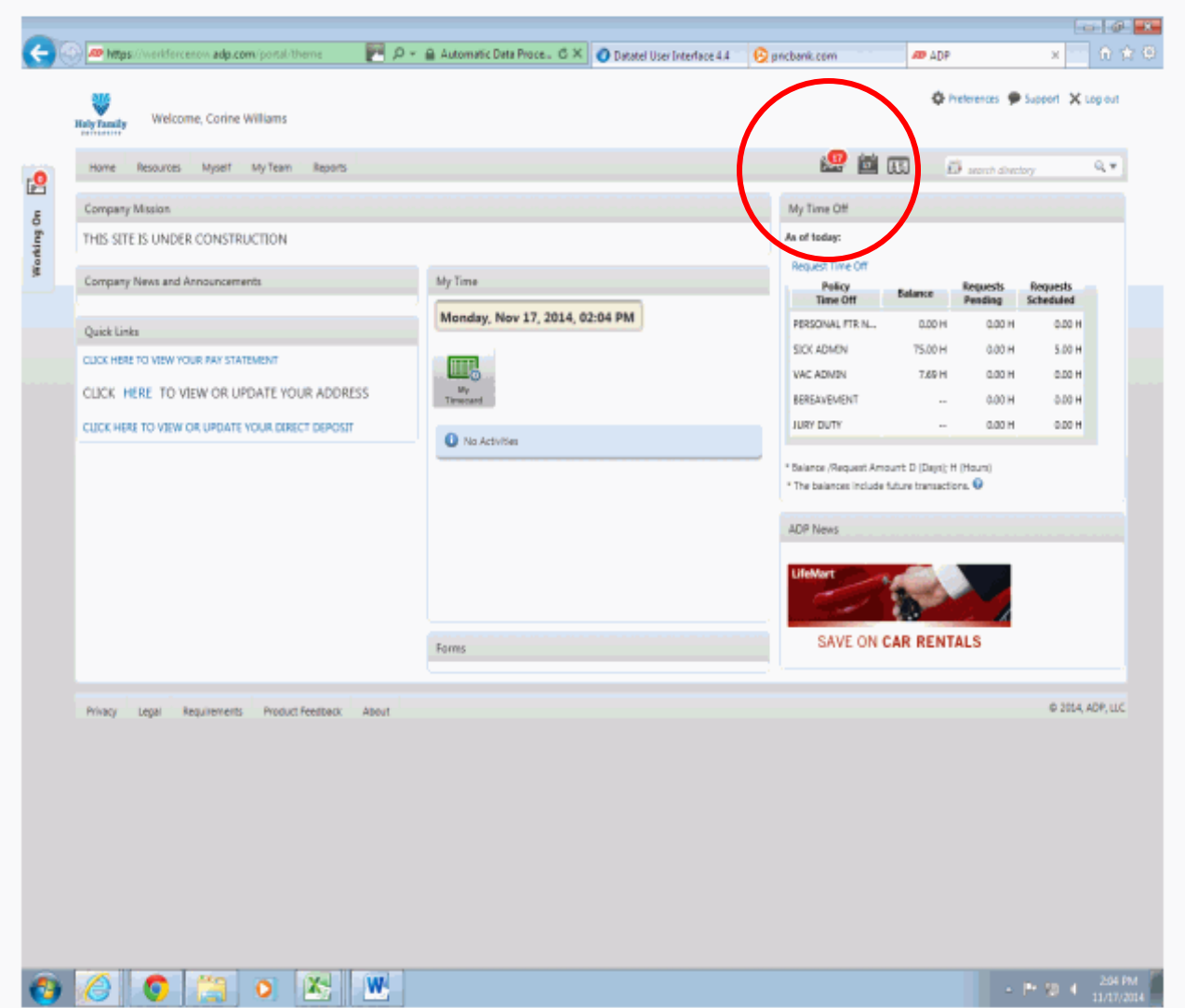

#### **STEP FIVE**

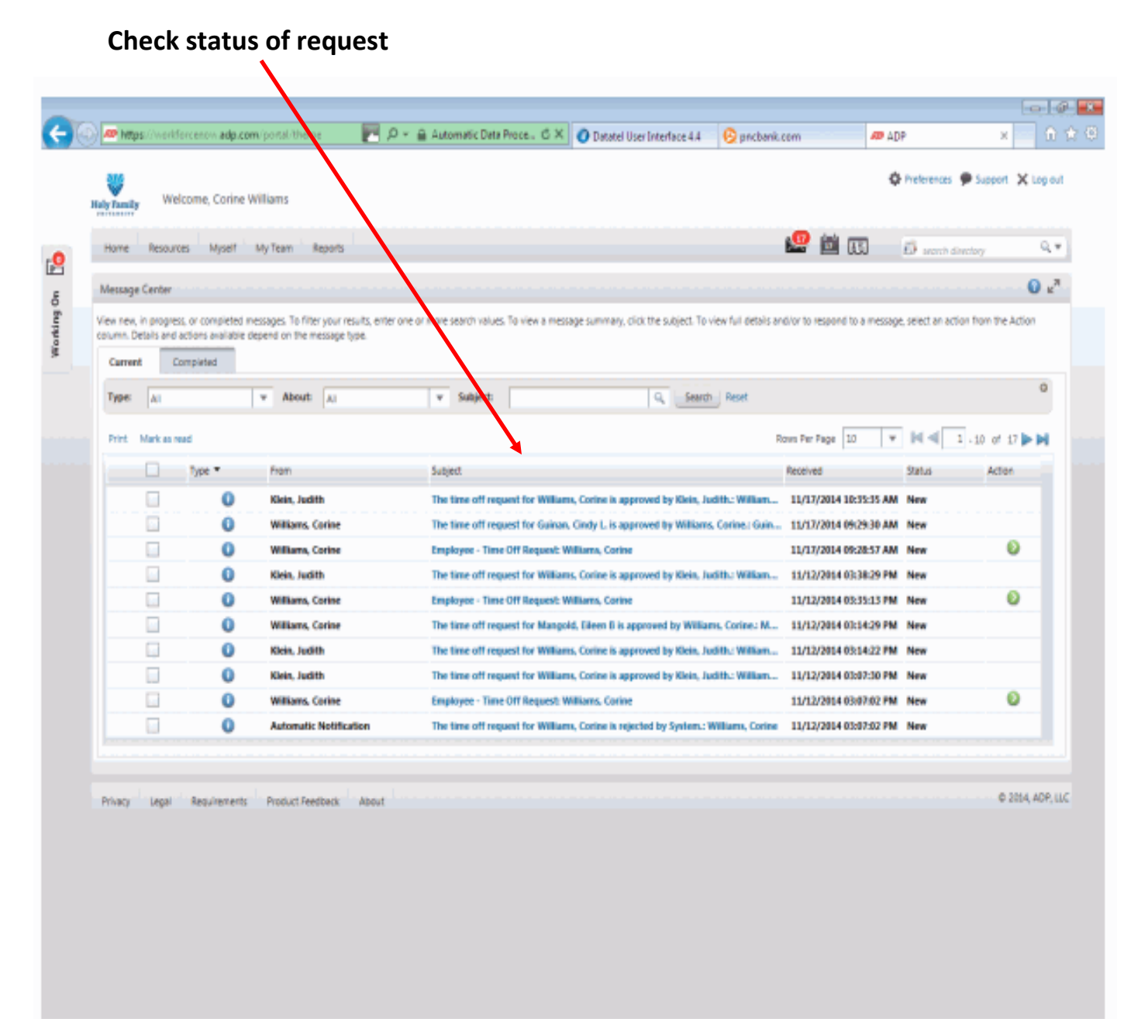

#### **ALL DONE!!**